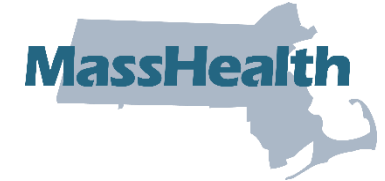

# **MassHealth** Job Aid: Submit Management Minutes Questionnaire

The Management Minutes Questionnaire (MMQ) is used to determine the total minutes of care per day that a resident requires. The score received at the end of the MMQ determines the reimbursement rate a nursing facility receives for each resident.

This job aid describes how to:

- Access MMQ service questions;
- Enter the required information on an MMQ; and
- Submit an MMQ.

**Note:** MMQ is only required for dates of service prior to October 1, 2023. For all dates of service on or after October 1, 2023, nursing facilities need to submit Minimum Data Set (MDS) 3.0 in accordance with the MDS 3.0 Resident Assessment Instrument (RAI) Manual and guidelines. Refer to [MassHealth Nursing Facility Bulletin 181](https://www.mass.gov/doc/nursing-facility-bulletin-181-transition-to-cms-obra-mds-30-assessments-for-nursing-facility-fee-for-service-payments-corrected-0/download?_ga=2.144743543.2119370702.1709557782-1001463979.1708453359&_gl=1*1jvu452*_ga*MTAwMTQ2Mzk3OS4xNzA4NDUzMzU5*_ga_MCLPEGW7WM*MTcwOTg0NDYxOS4xOTMuMC4xNzA5ODQ0NjE5LjAuMC4w) for guidance on the MDS process.

### **Access the MMQ**

From the **Provider Online Service Center (POSC)** home page:

- 1. Click **Manage Members**.
- 2. Click **Long Term Care**.
- 3. Click **Enter Management Minute Questionnaires (MMQ)**.

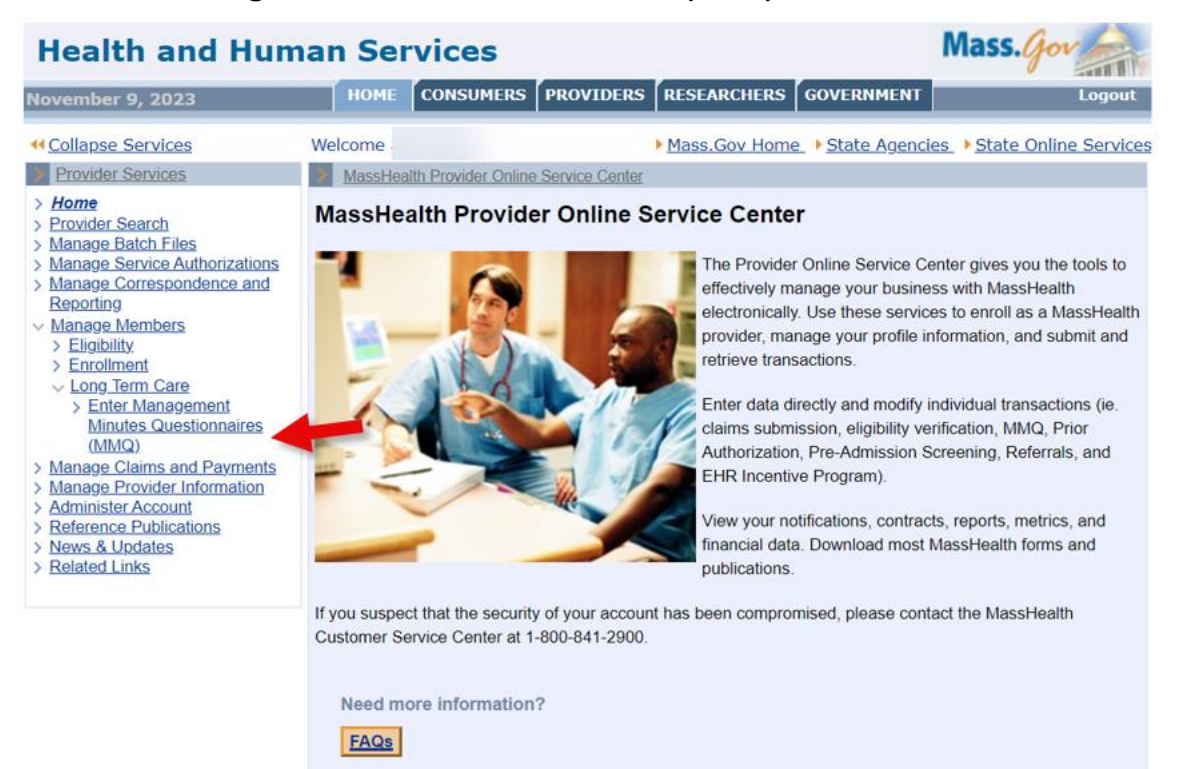

## **Member Search**

On the **Member Search** panel:

- 4. Select **Provider ID** from the dropdown list.
- 5. Enter the **Member ID**.
- 6. Enter the **Last Name**.
- 7. Enter the **First Initial**.
- 8. Select the **Reason for Submission** from the dropdown list.
- 9. Click **Search**.

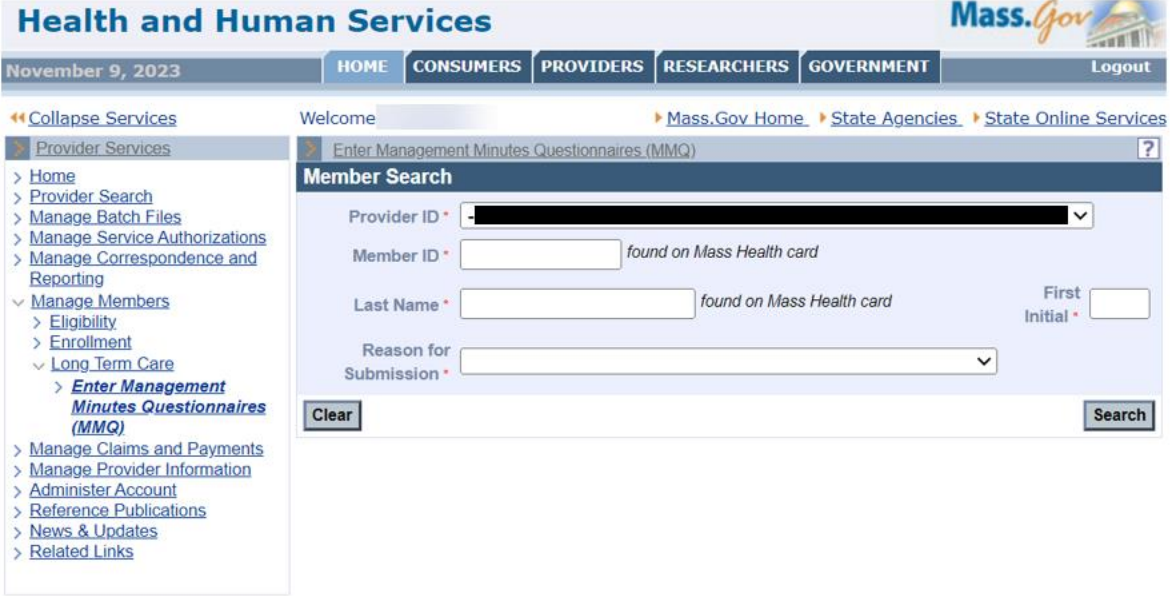

## **Complete the Personal Information Panel**

On the **Personal Information** panel:

- 10. Enter the **Effective Date**.
- 11. Enter the **Date of Admission**.

**Note:** The **Date of Admission** field is blank for MMQs for new admissions and conversions. For other submission reasons (for example, semiannual score change), the admission date is returned in the search response. This date cannot be in the future.

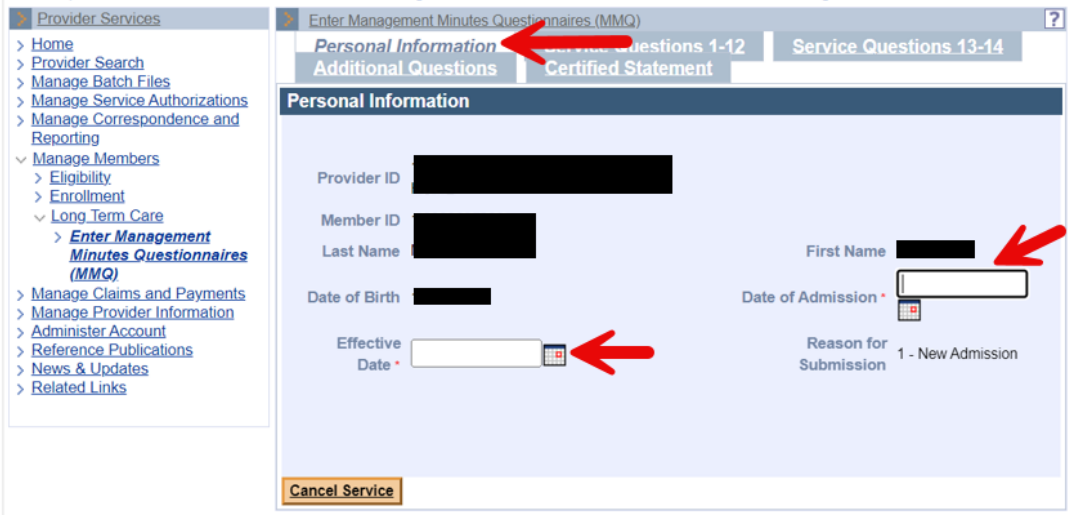

12. Click the **Service Questions 1–12** tab.

## **Complete the Service Questions 1–12 Panel**

On the **Service Questions 1–12** panel:

13. Select the **Skilled Observation Daily** choice from the dropdown list (Question 2).

**Note:** The **Dispense Medications and Chart** field (Question 1) is pre-filled for all members.

- 14. Select the **Bathing** and **Grooming** choices from each dropdown list (Question 3: Personal Hygiene).
- 15. Select the **Dressing** choice from the dropdown list (Question 4).

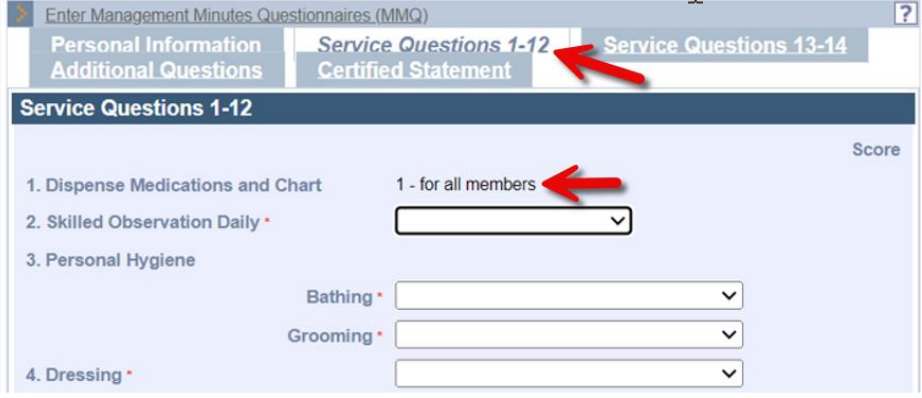

- 16. Select the **Mobility** choice from the dropdown list (Question 5).
- 17. Select the **Eating** choice from the dropdown list (Question 6).
- 18. Select the **Bladder** and **Bowel** choices from each dropdown list (Question 7: Continence/Catheter).
- 19. Select the **Bladder/Bowel Retaining** choice from the dropdown list (Question 8).
- 20. Select the **Positioning** choice from the dropdown list (Question 9).
- 21. Select the **Pressure Ulcer Prevention** choice from the dropdown list (Question 10).
- 22. Select the **Stage 1**, **Stage 2**, **Stage 3**, **Stage 4**, and **Frequency** choices from each dropdown list (Question 11: Skill Procedure Daily/Pressure Ulcer).
- 23. Select the **Skilled Procedure Daily/Other**, **Procedure 1**, **Procedure 2**, and **Procedure 3** choices from each dropdown list (Question 12).
- 24. Click **Get Score**.

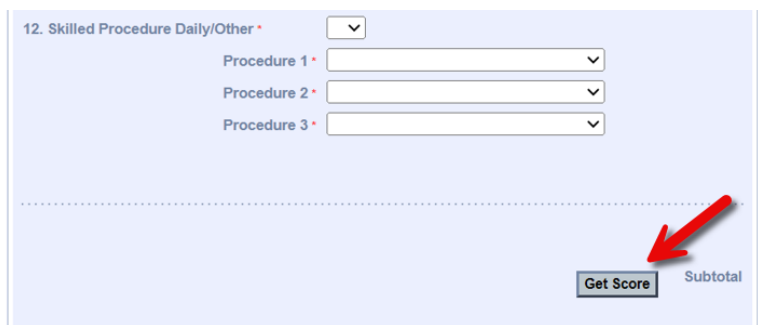

**Note: Get Score** is not required to get the next panel, but it allows you to keep track of the total range of minutes as you proceed through the questionnaire. It will also identify any errors on this panel.

### **Complete the Service Questions 13–14 Panel**

#### On the **Service Questions 13–14** panel:

- 25. Select the **Immobility**, **Severe Spasticity/rigidity**, **Behavioral problems**, and **Isolation** choices from each dropdown list (Question 13: Special Attention).
- 26. Select the **Code/Type1**, **Code/Type 2**, and **Code/Type 3** choices from each dropdown list (Question 14: Restorative Nursing).
- 27. Click **Get Score**.

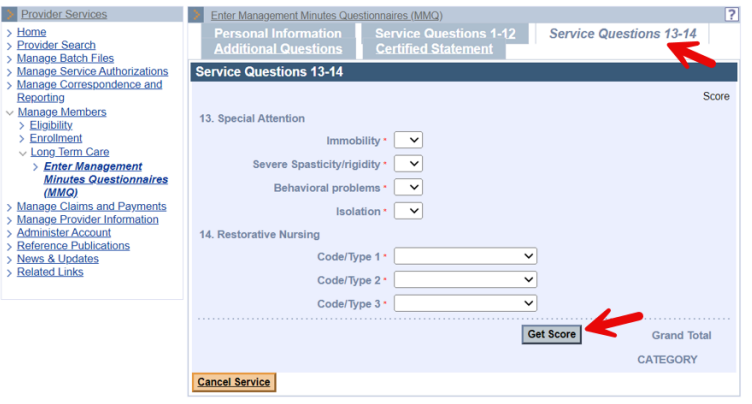

**Note: Get Score** is not required to get the next panel, but it allows you to keep track of the total range of minutes as you proceed through the questionnaire. It will also identify any errors on this panel.

### **Complete the Additional Questions Panel**

On the **Additional Questions** panel:

- 28. Select the **Toilet Use** choice from the dropdown list (Question 15).
- 29. Select the **Transfer** choice from the dropdown list (Question 16).
- 30. Select the **Mental Status** choice from the dropdown list (Question 17).
- 31. Select the **Restraint** choice from the dropdown list (Question 18).
- 32. Select the **Activities Participation** choice from the dropdown list (Question 19).

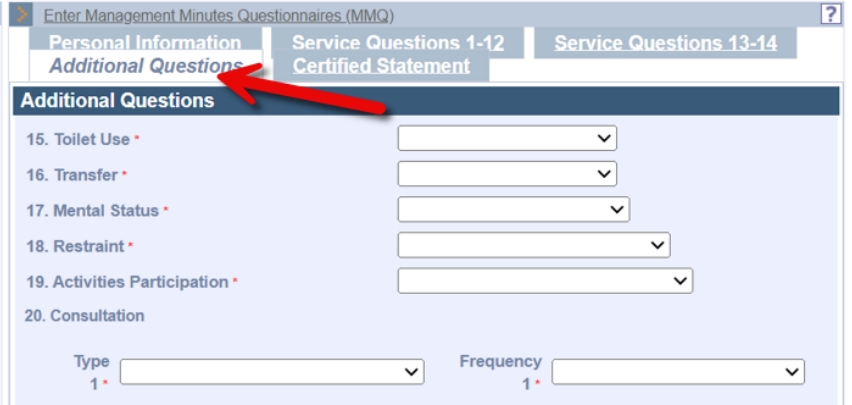

33. Select the **Consultation Type** and **Frequency** choices from each dropdown list for numbers **1–4** (Question 20).

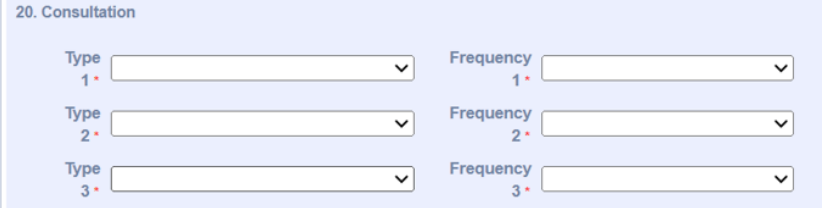

34. Select the **Medication Type** and **Frequency** choices from each dropdown list for numbers **1–4** (Question 21).

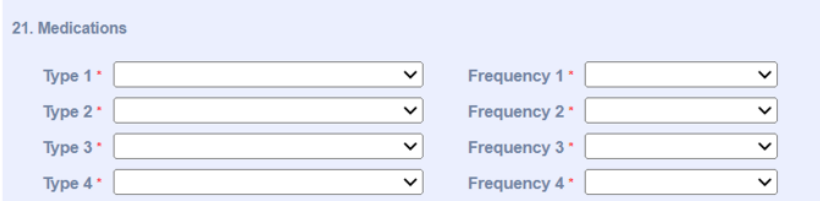

35. Select the **Accidents**, **Contracture**, and **Weight Change** choices from each dropdown list (Question 22).

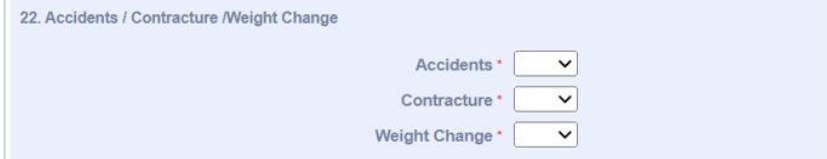

- 36. Enter the ICD-CM code in the **Primary ICD Diagnosis Code** field (Question 23).
- 37. Enter any Secondary ICD diagnoses in the **Secondary Diagnosis Codes** fields (Question 24).

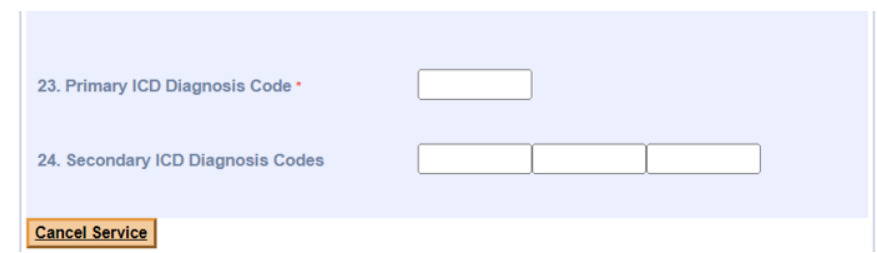

## **Complete the Certified Statement Panel**

On the **Certified Statement** panel:

- 38. Enter the name of the registered nurse who completed the MMQ in the **Name of RN Evaluator** field.
- 39. Enter the date of the MMQ evaluation in the **Evaluation Date** field.
- 40. Enter the name of the facility's administrator in the **Name of Administrator** field.
- 41. Select the affiliation from the **Affiliation** dropdown list.
- 42. Select the **Discharge Reason** from the dropdown list if the member is being discharged.
- 43. Enter the **Discharge Date** if the member is being discharged.
- 44. Click **Submit**.

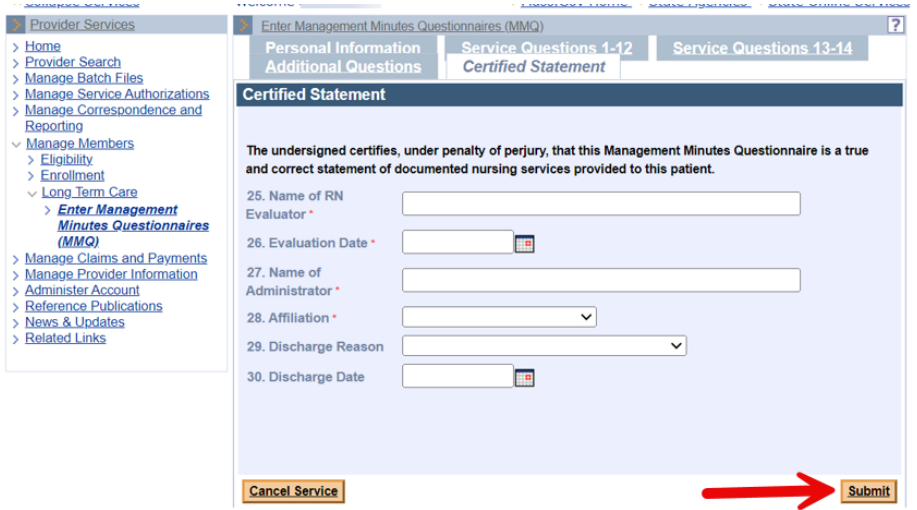

### **Confirmation Screen**

Upon successful submission of the MMQ, the confirmation panel displays and includes the numerical score and the Category, which reflects the range of minutes for the MMQ.

45. Click one of the following:

- **Print**;
- **Request Another MMQ**; or
- **Close**.

**Note:** If the MMQ was successfully processed, but no LTC segment was found for the member and Provider ID, the MMQ will be pended and the **Pended** panel will display.